## **FACULTY GRADE ENTRY**

- 1. Login to Self Service via my.AState
- 2. Go to "**Faculty Grade Entry**" on the Self Service home page
- 3. Open the **Final Grades** tab to display a list of courses where you are an instructor. *Alternatively, if you are entering midterm grades, open the Midterm Grades tab.*

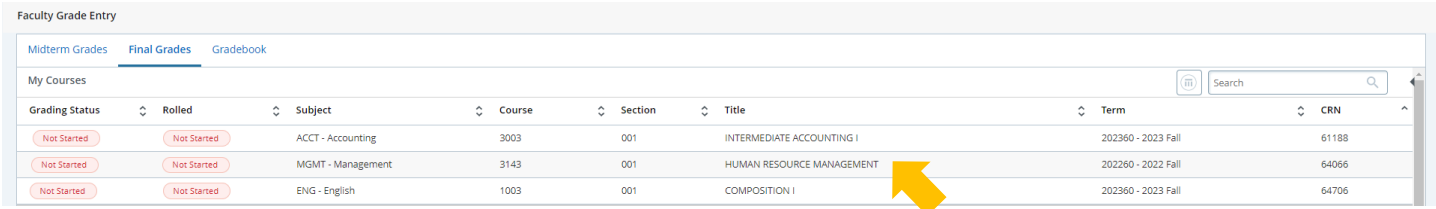

4. Select the relevant class section and your full roster will appear. When grading is available grade dropdown boxes will appear; select a grade from the drop-down for each student

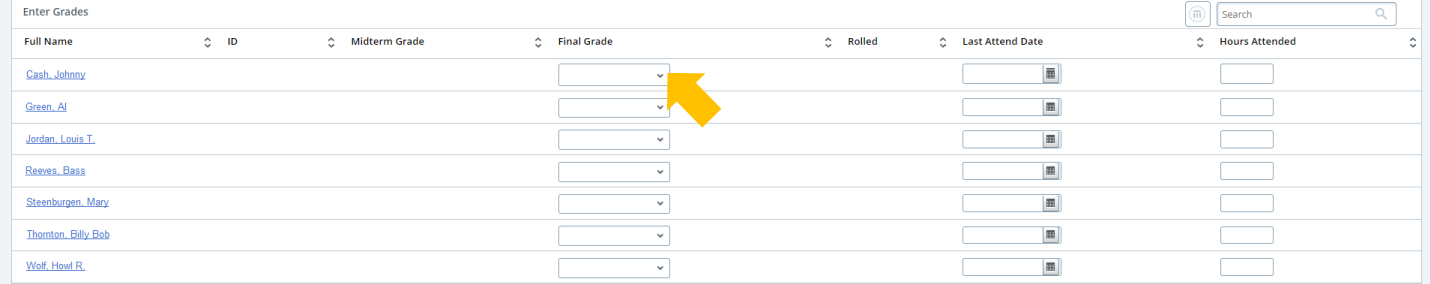

- 5. After you have assigned grades, scroll to the bottom and select "**Save**"
- 6. You can save and return later if not all grades are available. Classes with missing grades show the grading status "*In Progress*", once all grades are entered the grading status changes to "*Completed*"

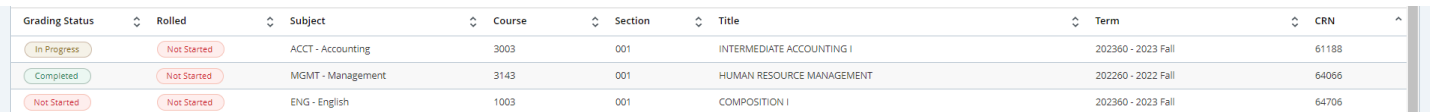

You can make changes to entered grades following the steps above until the grades are rolled into academic history. Rolled grades are viewable to the student and available on the student's transcript.

A rolled grade can be identified by a green check in the "Rolled" column on the grading roster.

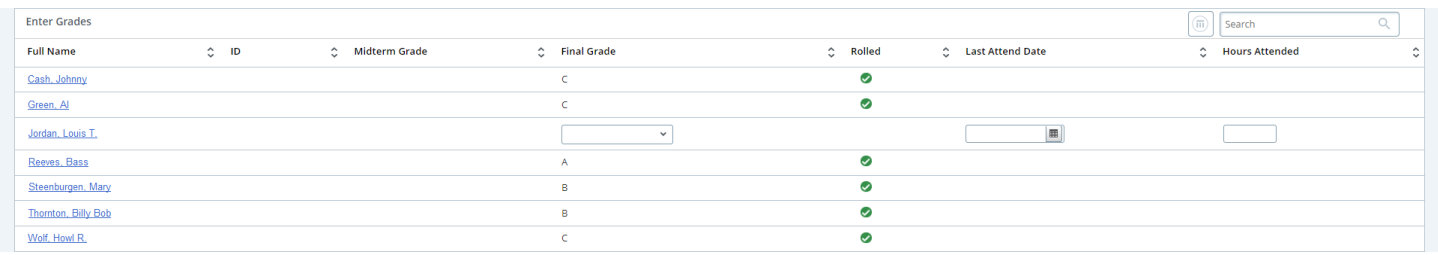

**\*\***If changes are needed **after** grades roll, a grade change form is required.\*\*